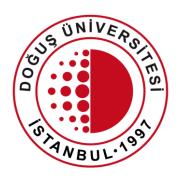

#### DOĞUŞ ÜNİVERSİTESİ

Distance Education Application and Research Center

Distance Learning System
Joining Live Classes

douzem@dogus.edu.tr

### Distance Learning System

This presentation explains how to use the Distance Learning System. Please follow all the instructions carefully.

- 1. Logging in
- 2. Joining Live Classes
- 3. Accessing DouOnline Content

#### Logging in

- You can access the system by clicking on the link in the top menu of our Website or going to douonline.dogus.edu.tr on your browser.
- Click on Student Login and enter your user name (domain) and password.
- Enter the sum of numbers.
- Click on Login.

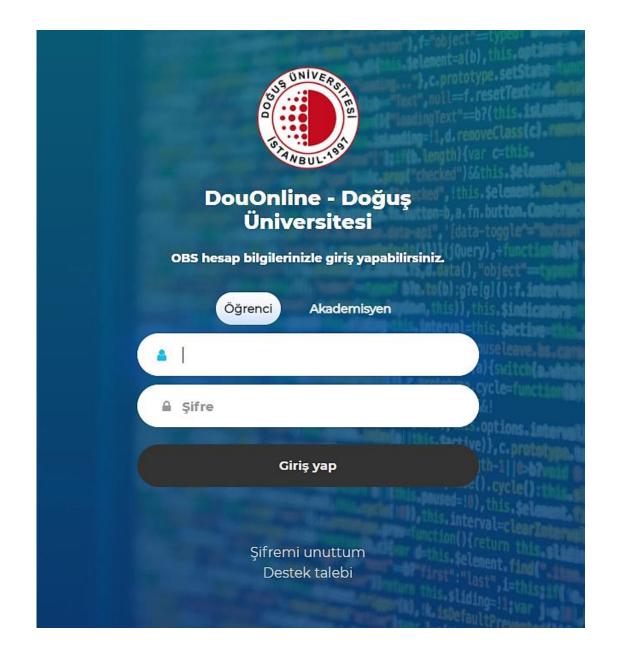

### Logging in

 If you are logging into the system for the first time, if your lessons are not visible, please click the "Derslerimi Güncelle" button and wait.

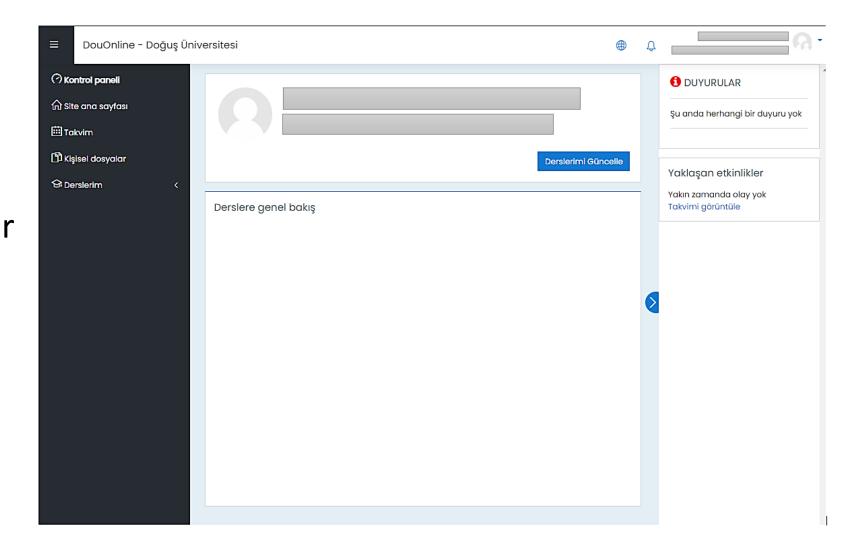

### Logging in

 Once your courses have successfully updated, log in again.

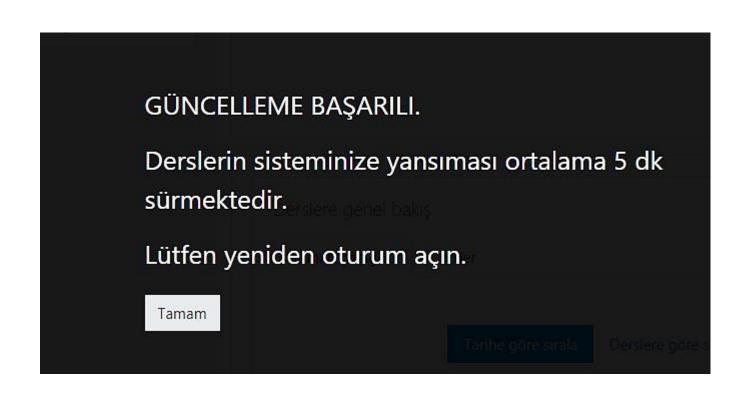

- Once you have logged in, your active courses will appear.
- Click on the name of the course you want to join live.

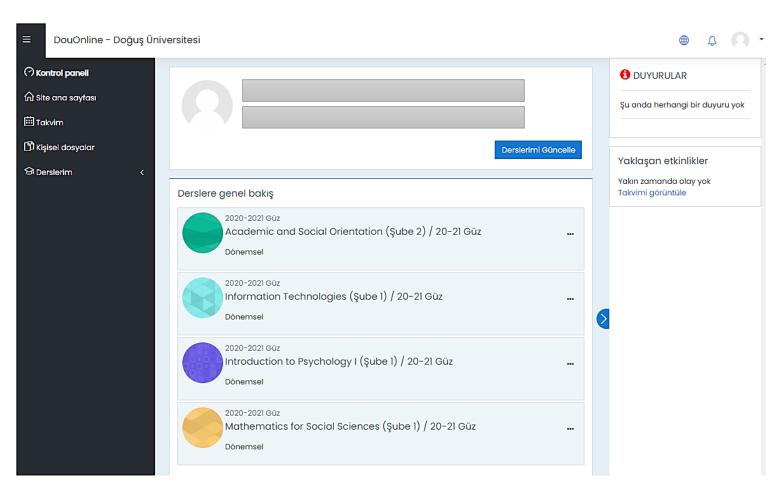

- If you want to join a Live Class created in a specific week, click on that week.
- For example, we wish to join Live
   Class Week 1
   created in Week 1.

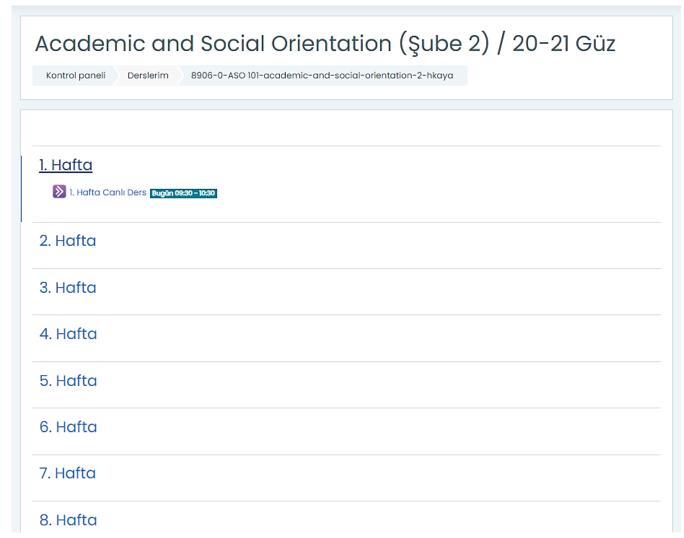

- Click on Join Class in order to join the class "Live Class Week 1".
- A new tab will appear on your browser when you click on Join Class. (We advise you use Chrome browser.)

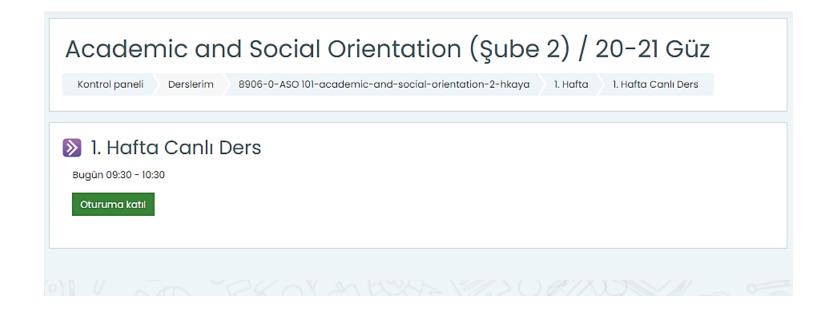

- To allow the system to use your microphone, click on Allow on the new tab.
- Click on Yes-Working on the audio test screen.

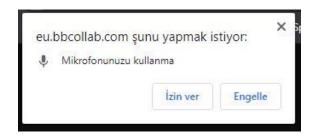

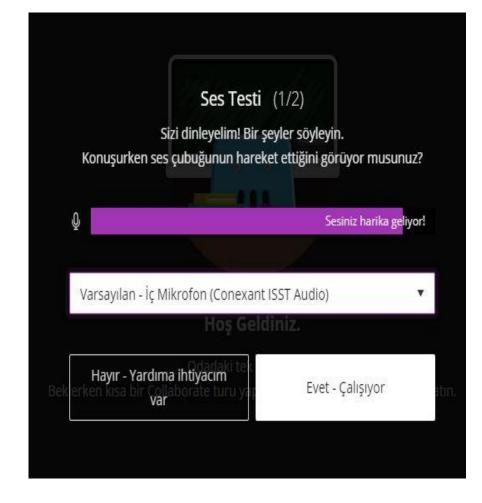

- To allow the system to use your camera, click on **Allow** on the new tab.
- Click on Yes-Working on the video test screen.

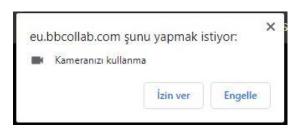

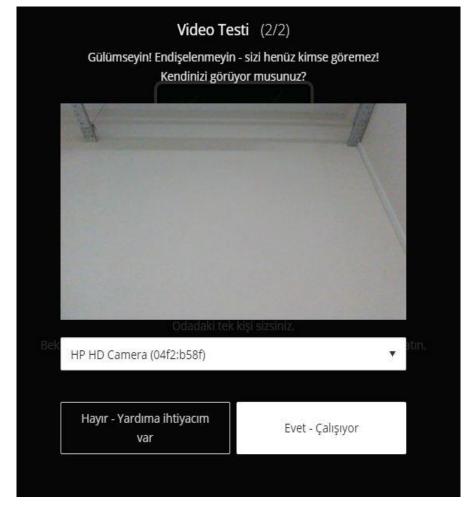

- This is how the First Screen of a Live Class looks.
- You can use the buttons on the bottom of the screen to share Audio and Camera.
- Click on Raise Hand button to ask questions.
- If your lecturer gives permission, you microphone and camera will be activated.

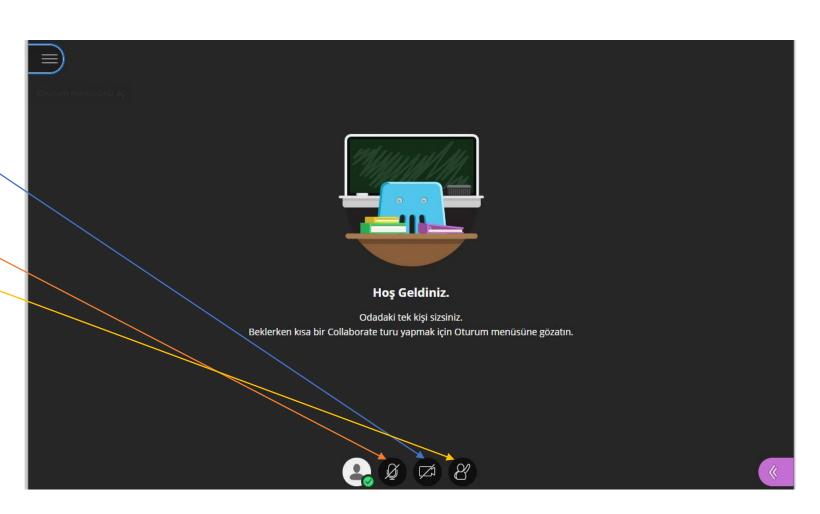

- You can use Live Chat and Share Content features by clicking on the Panel on the bottom right corner of the screen.
- You can use Live Chat and Share Content features only if authorized by your lecturer.
- You can make a request by clicking on Raise Hand button.

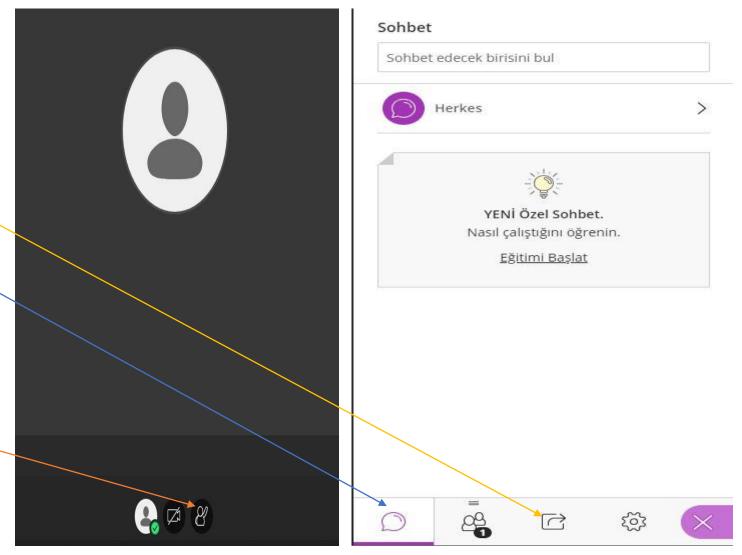

 Once the class has ended, move your cursor on the Panel on the top left corner of the screen and click on Leave Session.

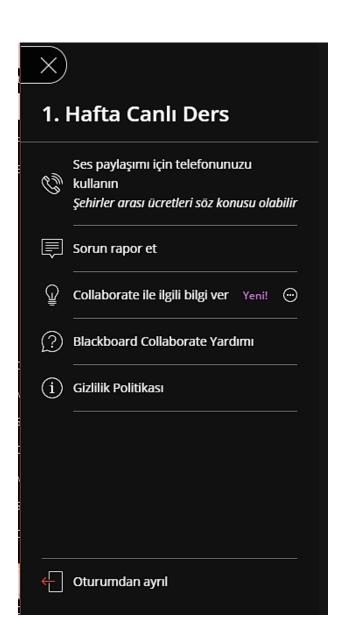

- Your live class will be recorded.
- If you have missed the class or would like to watch it again, you can find the class for the related week in the system.

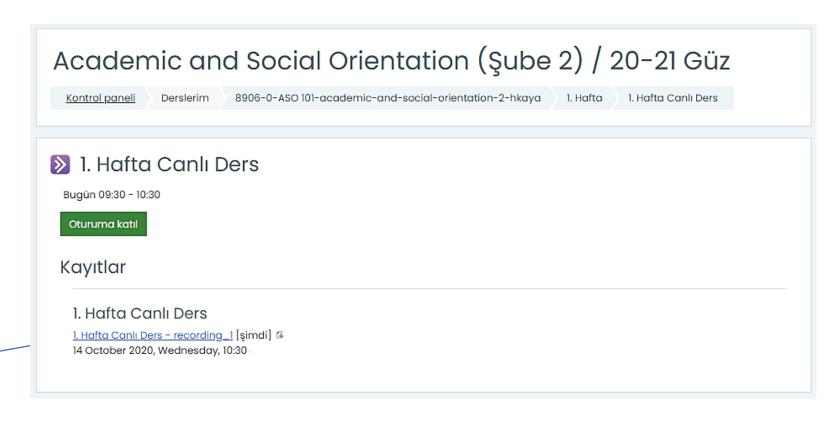

#### Accessing DouOnline Content-1

- Once you have logged in, your active courses will appear.
- To access the uploaded files, click on the name of the course you want.

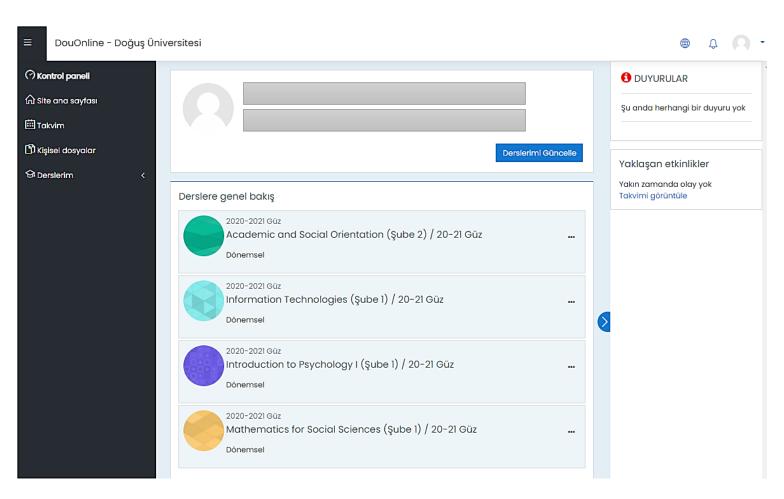

#### Accessing DouOnline Content-1

 You can open the sample file by clicking on it.

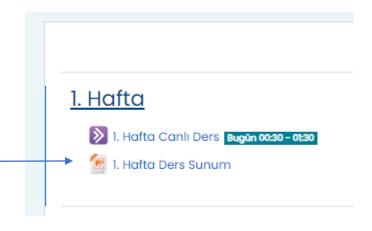